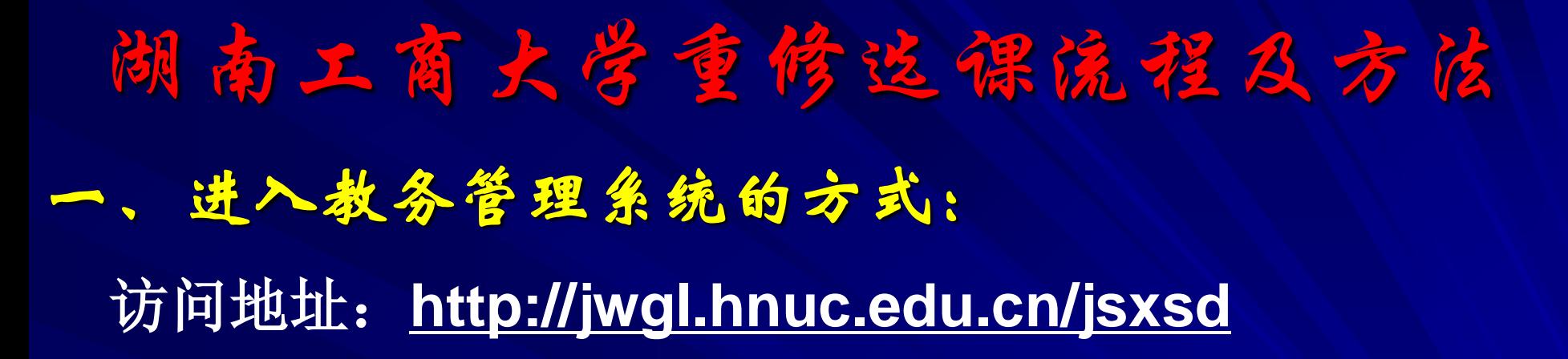

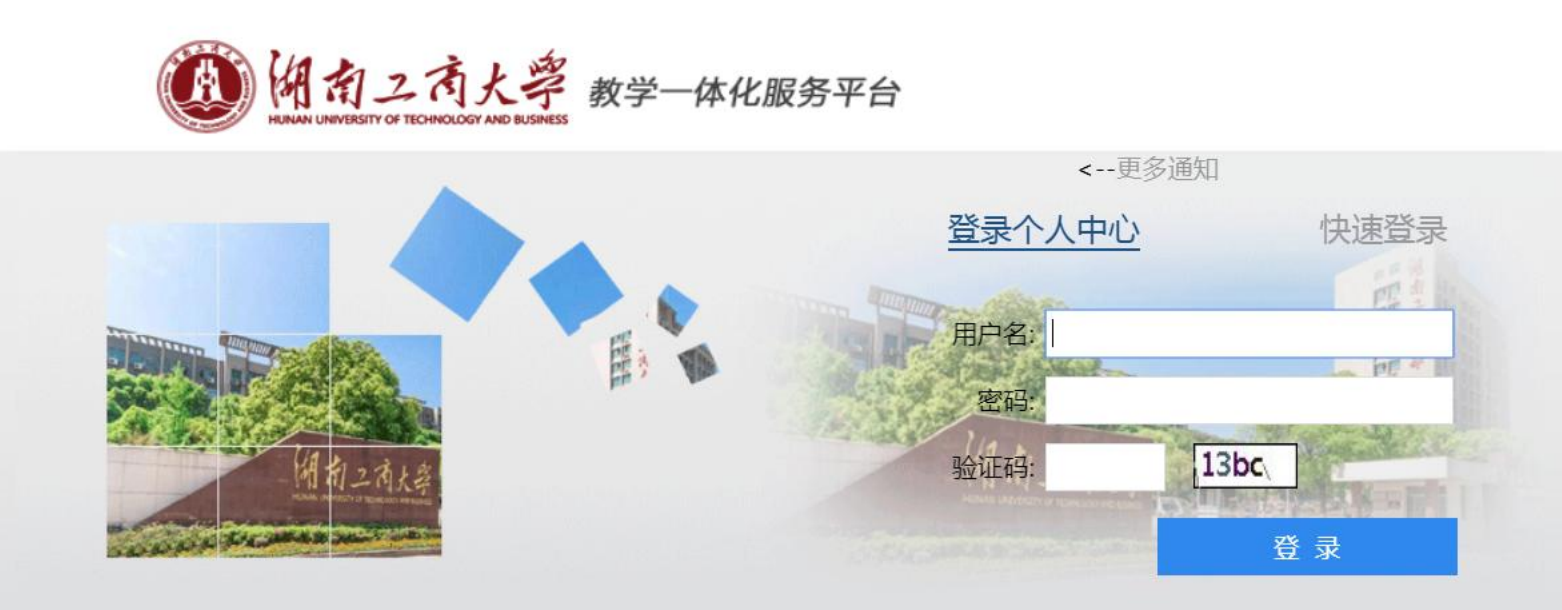

原教务系统(限校内登录) 教务通知 2019-2020学年第一学期 第 2周

找回密码

在线用户数:0人

### 二、登录教务管理系统:

# 输入本人学号与密码(初始密码为学号),然后单击"登 录"按钮。 → 请同学们对初始密码进行修改。

#### 密码过于简单,请重新设置密码

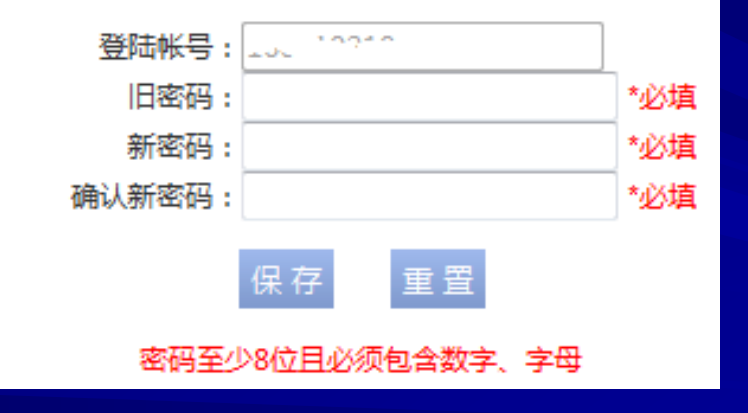

## 三、重修选课

#### 第一步:选择"考试报名"中的"重修报名选课"选项,将列出 需要重修的课程;

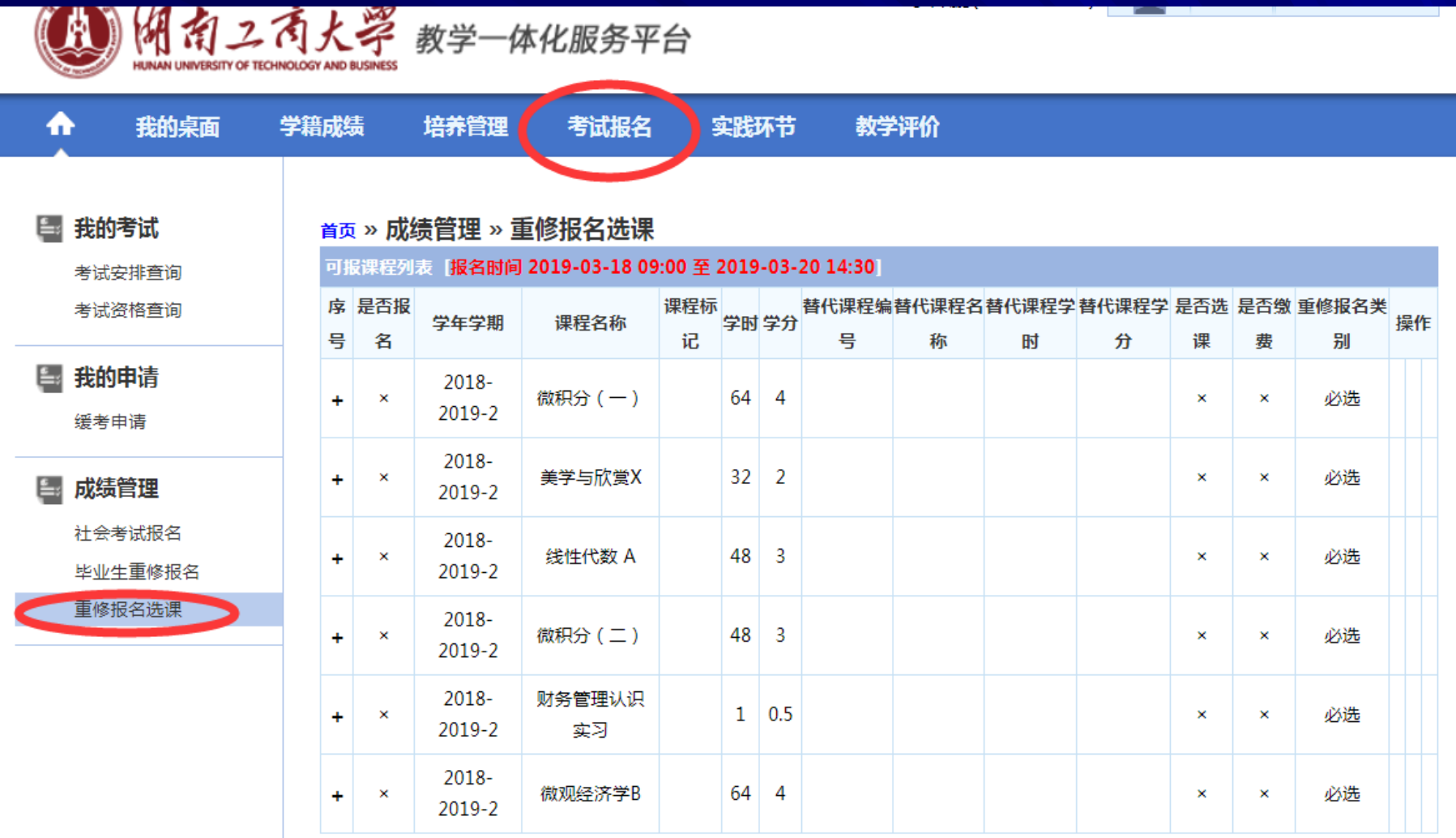

## 三、重修选课

#### 第二步:重修选课遵循"先报名再选课"的原则,请在需要 重修的课程后选择"报名"→"选课"按钮,查看开课信息, "选定"课程。

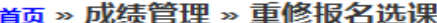

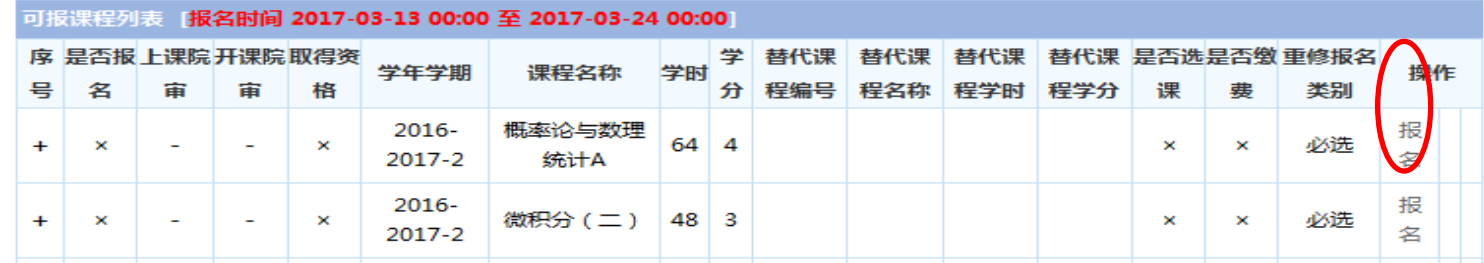

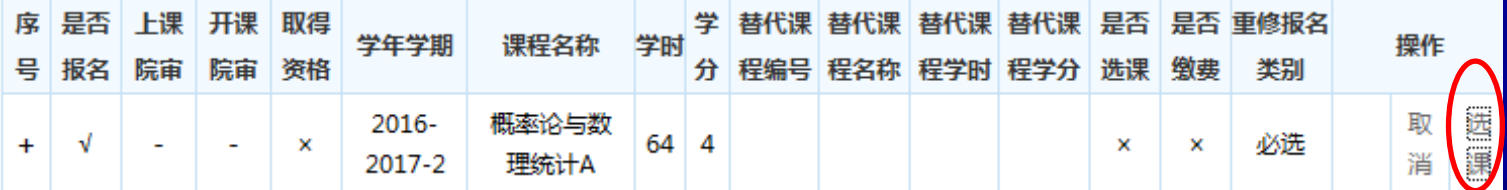

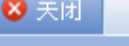

重修报名选课列表

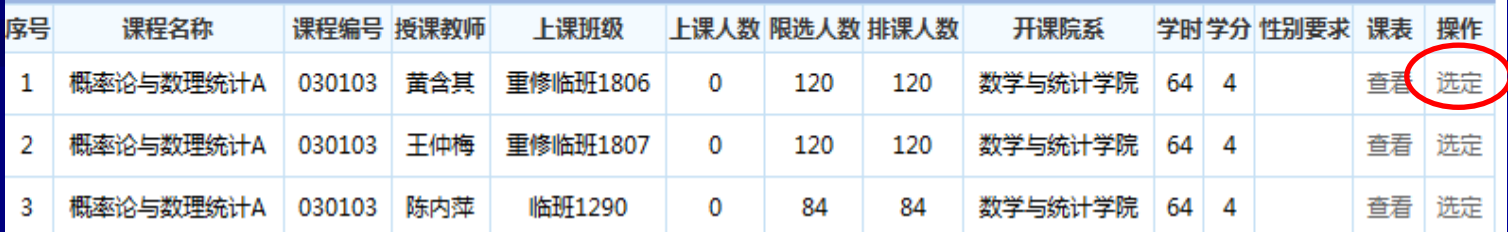

## 三、重修选课

#### 注意:重修选课期间,可以退、改选。先单击"取消"按 纽退选课程,然后再选择其他需要重修的课程即可。

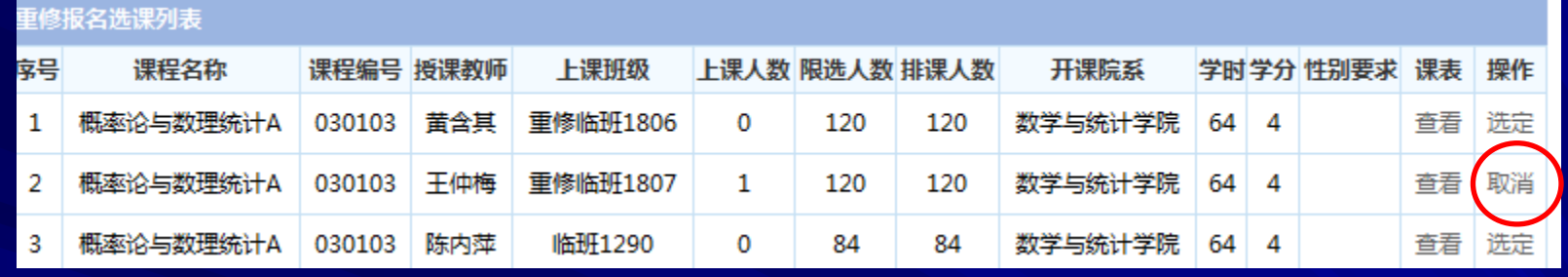

第三步:查看个人课表。选择"培养管理"中的"学期理论 课表"选项,即可以看到个人课表;

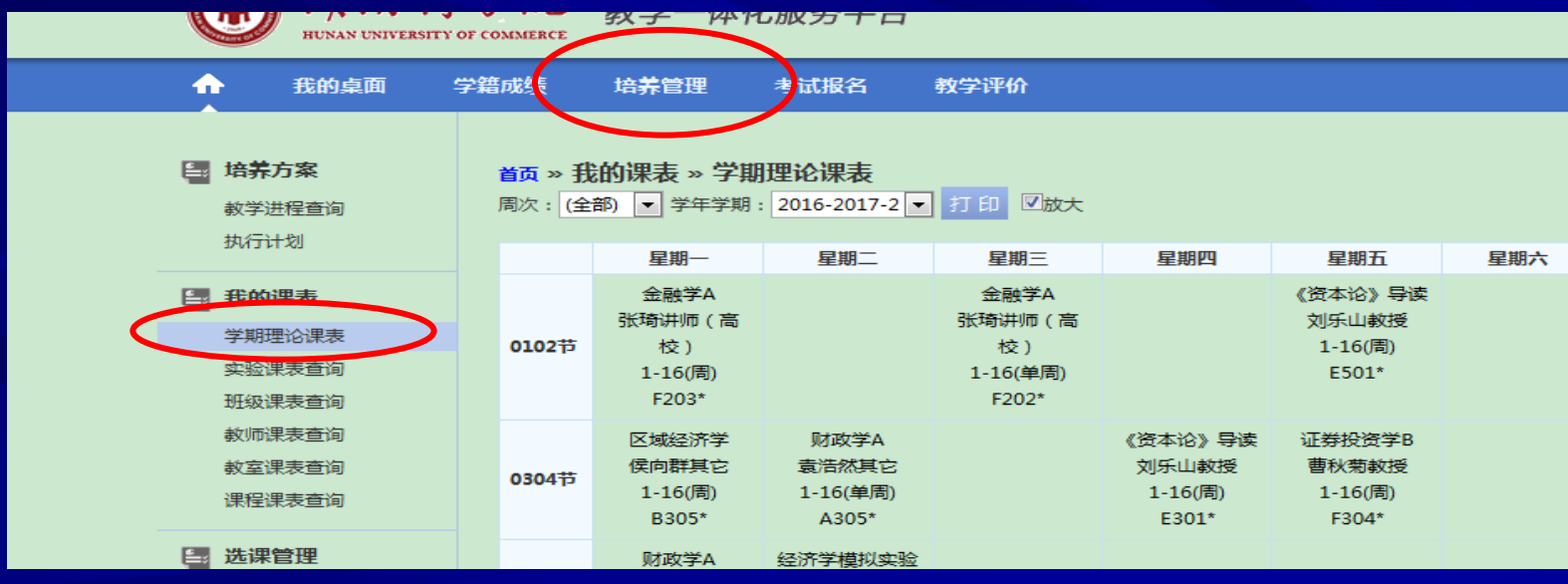

### 四、关于替代课程

 因培养方案的变化,选课系统提供了部分课程的重修替换 课程。同学们在"报名"重修后选择"选课",在"重修报 名选课列表"中查看是否有可选择的重修课程,如无,则选 择左下角的"课程替代"按钮,如有合适的替代课程,则可 以选择重修;若无,则本学期无该门课程重修,请在后续学 期再重修。

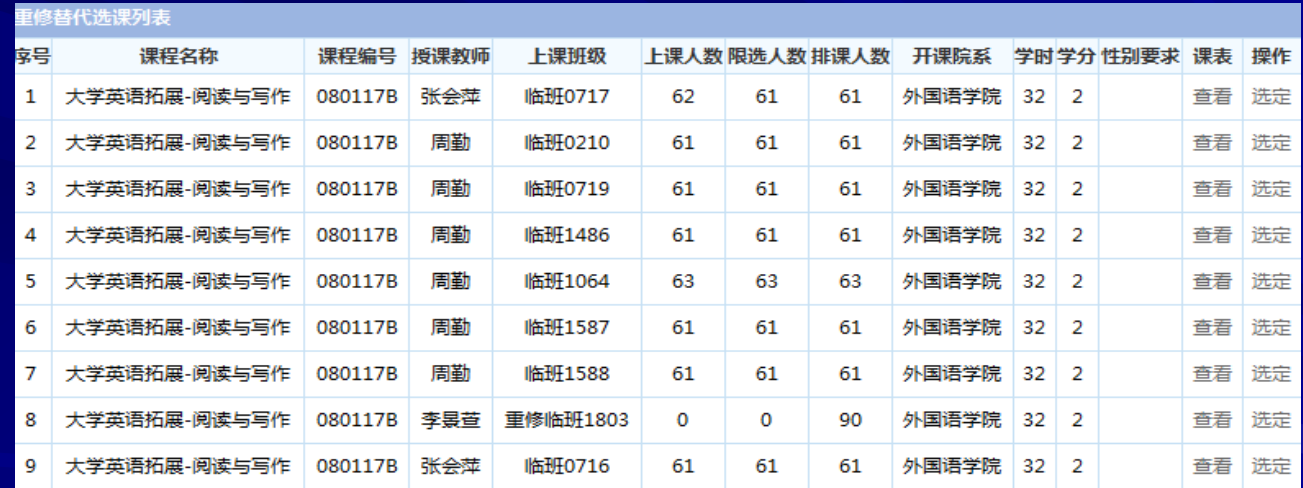

## 五、毕业生重修

#### 2016级学生参与学分制重修选课后,若还有不及格课程需要 重修,可以在教务管理系统中通过毕业生重修报名参与剩余? 及格课程的重修,但本学期总学分不能超过32学分。毕业生重 修只安排太学期庆守开设的课程。

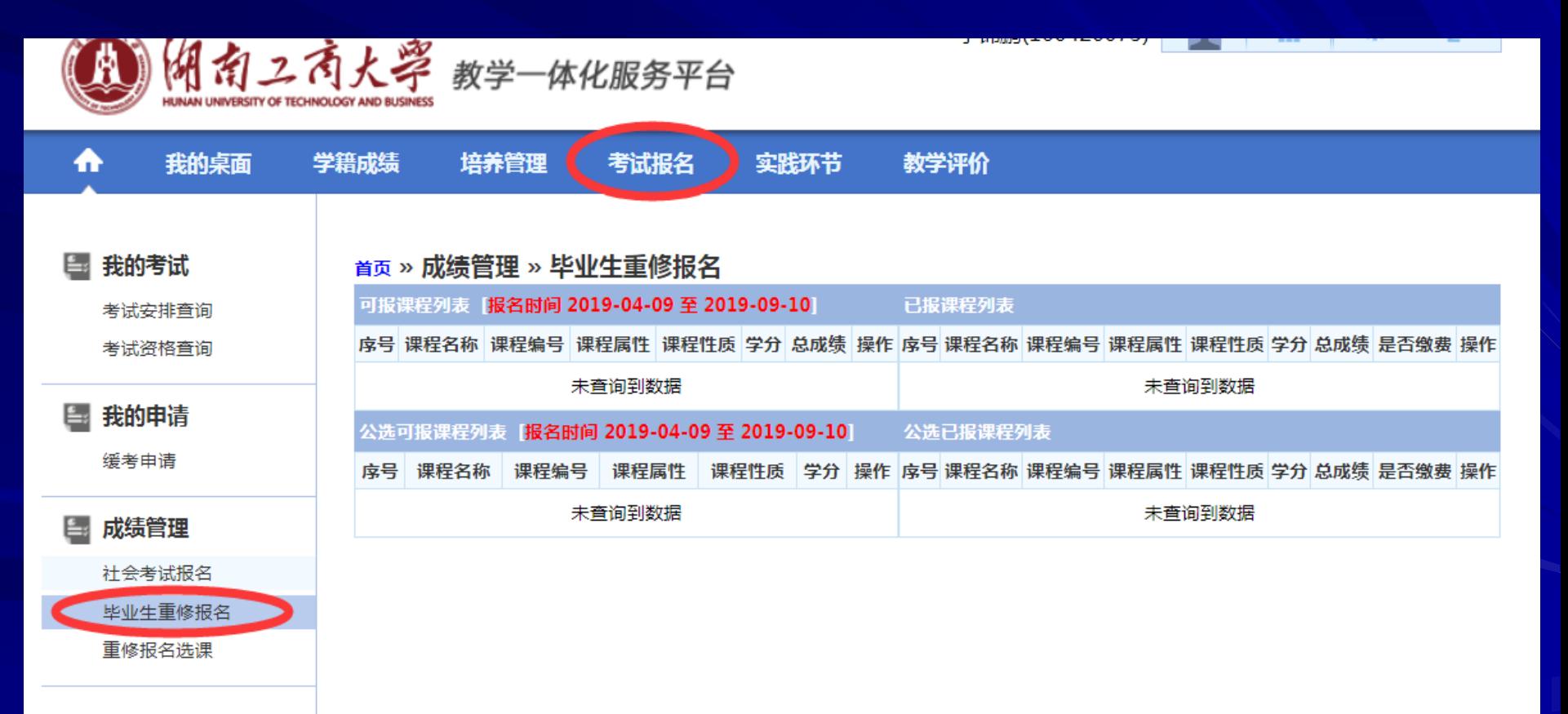

## 五、毕业生重修

毕业生在进行毕业生重修报名时,注意以下两点: 本学期所学课程总学分不能超过32学分; 2、毕业生重修报名课程不能与本学期已选重修课程重 复。

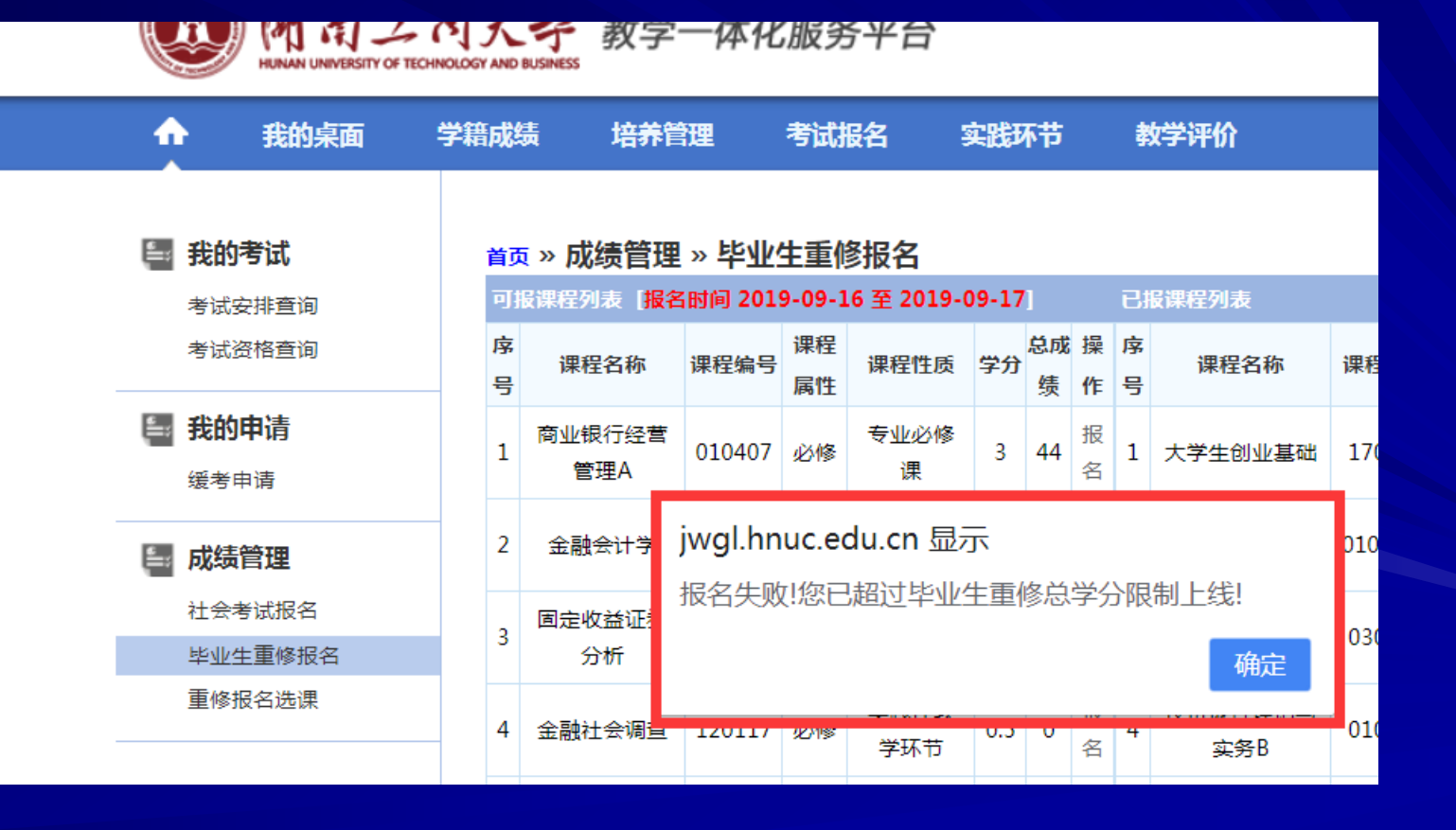

#### 六、关于大学英语的重修问题

 艺术类专业(动画、视传、环境、服装、音表)学生需要 重修《艺术专业大学英语(二)》或《艺术专业大学英语( 四)》的,只能选择上课班级中带"艺术"字样的课程(如 艺术重修临班0959、艺术重修临班0960),非艺术类专业学 生不能选择;

 艺术类专业学生需要重修《大学英语(一)》或《大学英 语(三)》课程的,需要在本学期设计艺术学院19级《艺术 专业大学英语(一)》或18级《艺术专业大学英语(三)》 各班中插班重修;

 非艺术专业学生需要重修《大学英语(一)》或《大学英 语(三)》课程的,不能选择在艺术设计学院各班中插班修 读。

#### 七、其它注意事项:

 1、学校已取消毕业生第8学期对1-6学期不及格课程的重修,请各 年级学生对不及格课程提前安排重修。

 2、学生每学期所修读的课程(含计划内和重修、补修课程)不得 超过32学分,修读的课程多于32学分的学生,其重修学习应安排在后 续学期完成。

 3、通识教育选修课未达到规定学分的毕业生或结业生,请按照附 件3中提供的10门课程,2016级学生通过教务系统报名,结业生通过 表格报名选择重修。

 4、2014、2015级往届结业生通过所在学院教务办填报附件3中重 修课程申请表参加未及格课程的重修;请各学院教务办将附件3电子 档和教学院长签字盖章后纸质档于9月25日11点前交教务科。

 4、学生在重修选课期间出现问题,请填写《学生重修选课问题登 记表》(见附件4),班级汇总后交学业导师签字确认,各学院教务 办收齐后于9月25日上午17:30前由学院教务办统一交到教务科。